# **Honeywell**

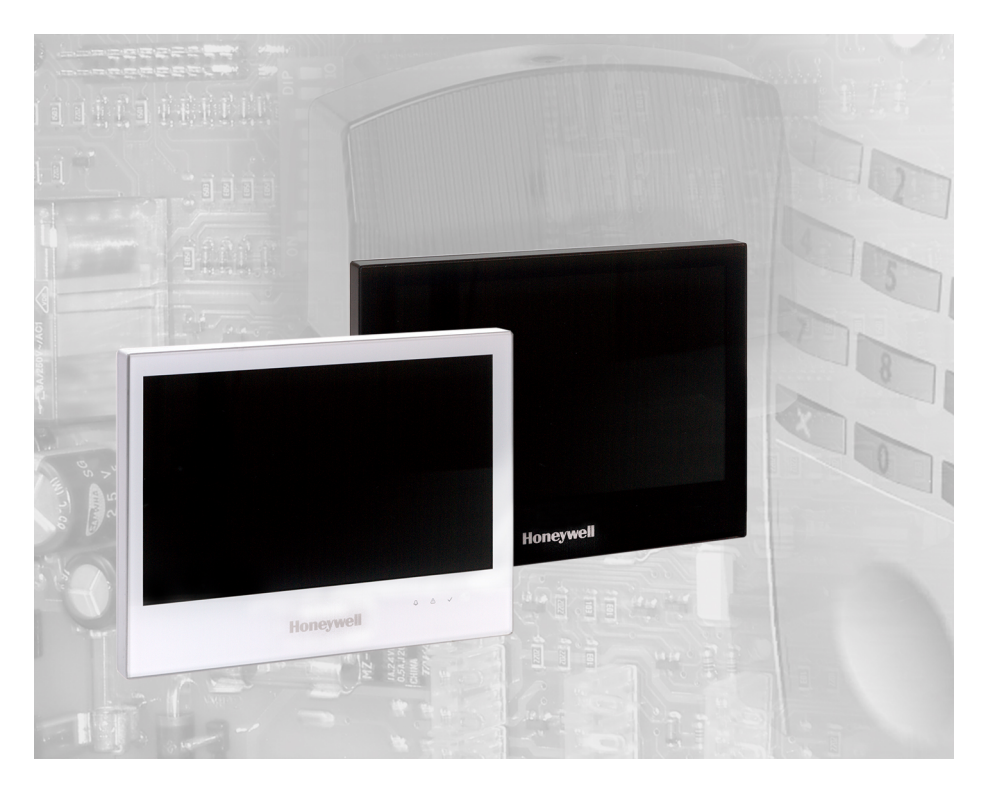

# **Bedienungsanleitung**

# **MB TouchScreen Bedienteil Art.-Nr. 013080, 013081**

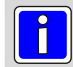

**P00471-03-000-01** <br> **VdS** G121014 ETSCP.04.0V01.xx DE Anderungen 2021-06-25

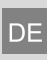

vorbehalten

# Inhalt

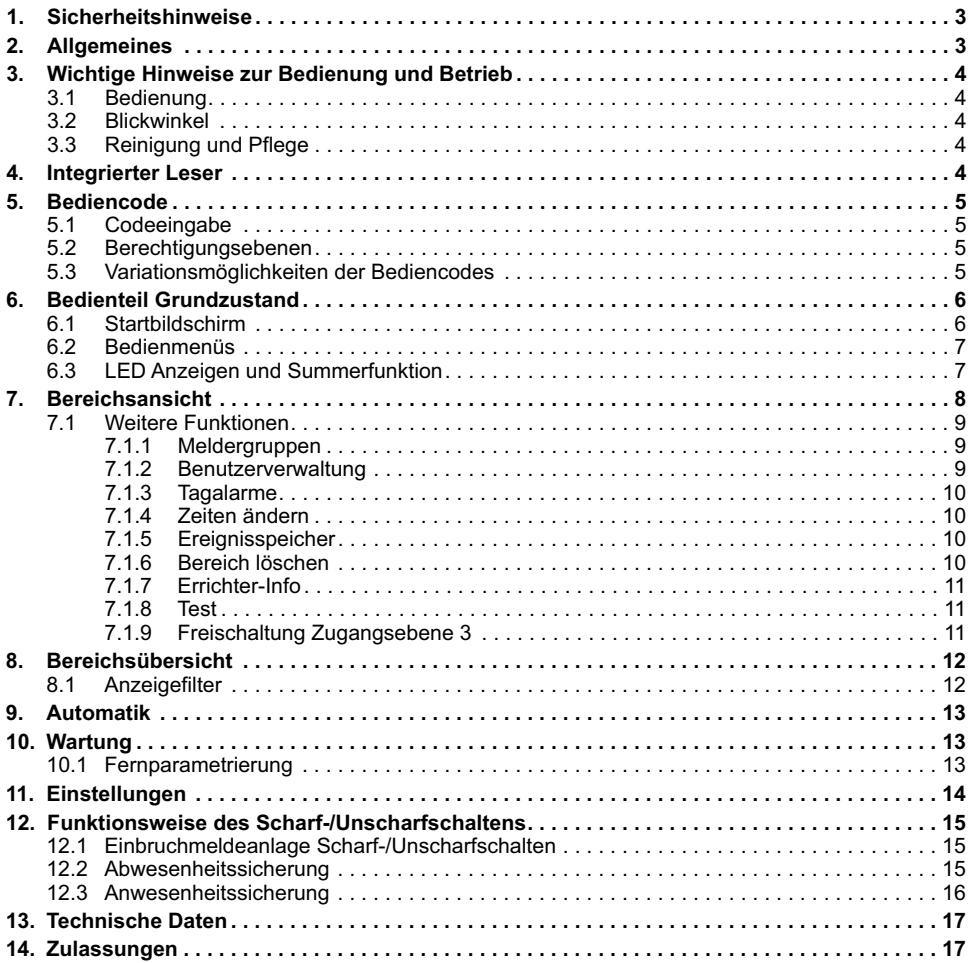

# **1. Sicherheitshinweise**

Lesen Sie die Anleitung sorgfältig und vollständig durch, bevor Sie das Gerät installieren und in Betrieb nehmen. Sie erhalten wichtige Hinweise zur Montage und Bedienung.

Das Gerät ist nach dem neuesten Stand der Technik gebaut.

Benutzen Sie das Gerät nur:

- bestimmungsgemäß und
- in technisch einwandfreiem und ordnungsgemäß eingebautem Zustand
- gemäß den technischen Daten.

Der Hersteller haftet nicht für Schäden, die durch einen bestimmungswidrigen Gebrauch verursacht werden.

Installation, Programmierung sowie Wartungs- und Reparaturarbeiten dürfen nur durch autorisiertes Fachpersonal durchgeführt werden.

Löt- und Anschlussarbeiten innerhalb der gesamten Anlage sind nur im spannungslosem Zustand vorzunehmen. Lötarbeiten dürfen nur mit einem temperaturgeregelten, vom Netz galvanisch getrennten Lötkolben vorgenommen werden.

VDE-Sicherheitsvorschriften sowie die Vorschriften des örtlichen EVU sind zu beachten.

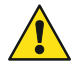

Das Bedienteil darf nicht in explosionsgefährdeter Umgebung oder in Räumen mit metalloder kunststoffzersetzenden Dämpfen eingesetzt werden.

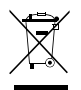

Das entsprechend gesetzlicher Vorgaben auf unserem Produkt angebrachte Symbol der durchgestrichenen Mülltonne weist auf die WEEE-Richtlinie hin. Es ist ein Hinweis auf Ihre Verantwortung, durch die ordnungsgemäße Entsorgung des Altgerätes einen Beitrag zum Umwelt- und Naturschutz zu leisten – das heißt, dass dieses Produkt nicht mit anderen Abfällen entsorgt werden darf. Informationen zur ordnungsgemäßen Entsorgung entnehmen Sie bitte den hierfür maßgeblichen Gesetzen und Richtlinien.

# **2. Allgemeines**

Mit der Entscheidung zum Einbau einer Einbruchmeldeanlage haben Sie einen Schritt zu mehr Sicherheit getan. In Ihrer Einbruchmelderzentrale vereinen sich modernste Elektronik, innovative Technologie und die jahrelange Erfahrung eines der größten Hersteller von Einbruchmelderanlagen zu einem ausgereiften Produkt.

Die Vielzahl der Bedienmöglichkeiten, die Alarmierungsarten z. B. über optische und/oder akustische Signalgeber, sowie die umfangreichen Programmiermöglichkeiten gewähren eine optimale Anpassung an Ihre individuellen Sicherungsaufgaben.

Ist Ihre Einbruchmelderzentrale mit einem integrierten Übertragungsgerät ausgestattet, ermöglicht dies eine stille Alarmierung über das öffentliche Telefonnetz an eine digitale Empfangszentrale eines Wachunternehmens. Das Wachunternehmen kann dann die entsprechende Maßnahme (z. B. Polizeieinsatz) einleiten. Es besteht außerdem die Möglichkeit, dass bei Nichterreichen eines Teilnehmers ein örtlicher Alarm ausgelöst wird.

Des Weiteren erlaubt das Übertragungsgerät eine Fernparametrierung der programmierten Daten. D. h. nach Absprache mit Ihrem Errichter können die einprogrammierten Daten (z. B. Telefonnummern), über das öffentliche Fernsprechnetz geändert werden.

Die vorliegende Anleitung erläutert den Umgang mit der Zentrale in Verbindung mit dem TouchScreen Bedienteil. Dabei erfahren Sie, angefangen bei grundsätzlichen Bedienfunktionen, über die Funktion der Anzeige- und Bedienelemente bis hin zur einfachen Störungsbeseitigung, alles was Sie über die Bedienung des Gerätes wissen sollten.

Programmierungen, die das System betreffen, sind dem Errichter vorbehalten. Bei evtl. auftretenden Problemen, Systemergänzungswünschen, etc. setzen Sie sich bitte mit der Errichterfirma in Verbindung. Im normalen, alltäglichen Betrieb sind praktisch nur wenige Bedienvorgänge notwendig. Deponieren Sie deshalb diese Anleitung in unmittelbarer Nähe des Gerätes, um sie bei Bedarf griffbereit zu haben.

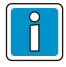

#### **Wichtiger Hinweis!**

**Abhängig vom Zentralentyp sowie der Zentralenprogrammierung sind nicht alle in dieser Anleitung beschriebenen Funktionen möglich!**

# **3. Wichtige Hinweise zur Bedienung und Betrieb**

# **3.1 Bedienung**

Das TouchScreen Bedienteil dient zur Statusanzeige und Bedienung Ihrer Einbruchmelderzentrale. Die Bedienung des Systems erfolgt dabei dialoggeführt über einen Touchscreen. Dabei werden die gewünschten Bedienfunktionen mittels Berührung der Anzeigefläche mit einem Finger direkt ausgewählt und bedient. Mit dem Bedienteil werden die Informationen über den Anlagenzustand eindeutig und umfassend angezeigt.

**Elektrostatische Entladungen können Fehlfunktionen des Touchscreens verursachen. Achten Sie deshalb darauf, dass der Touchscreen nicht mit anderen elektrischen Geräten z.B. Mobiltelefonen in Kontakt kommt.**

**Feuchtigkeit oder Wassertropfen können Fehlfunktionen des Touchscreens verursachen. Achten Sie deshalb darauf, dass der Touchscreen nicht mit starker Feuchtigkeit oder Wasser in Kontakt kommt.** 

**Nicht mit spitzen oder rauen Gegenständen die Touchfläche (Bildschirmfläche) bedienen. Üben Sie keinen zu starken Druck mit den Fingern aus.**

# **3.2 Blickwinkel**

Beachten Sie den Blickwinkel des Displays für eine optimale Erkennbarkeit und Lesbarkeit.

# **3.3 Reinigung und Pflege**

100°

Verwenden Sie **KEINE** anderen Flüssigkeiten, Sprays oder ammoniakhaltigen Reinigungsmittel. Flüssigkeiten wie Benzin, Terpentin, Verdünnung etc. dürfen ebenfalls nicht verwendet werden. Scharfe

Reinigungsmittel können die Oberflächen beschädigen oder verfärben.

Vor dem Reinigen **Bildschirm deaktivieren** (siehe Kap. 7.1.8). Zum Reinigen verwenden Sie bitte ein feuchtes, weiches Tuch.

Keine Reinigungsmittel verwenden, die auf mechanischer Basis wirken, wie z. B. Scheuermilch oder Scheuerschwamm. Reinigung mit weichem, feuchten Tuch. Nur **klares Wasser** verwenden.

# **4. Integrierter Leser**

Zur Bedienberechtigung ist in dem Bedienteil ein Leser für IK2/proX1, IK3/proX2 und mifare und mifare DESFire Datenträger integriert.

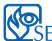

Bei Einsatz in Anlagen gemäß SES ist die Nutzung SES von mifare Classic und proX Datenträgern nicht zulässig.

Halten Sie den Datenträger etwa **mittig** in das Lesefeld.

Ob für die Berechtigung ein Datenträger benötigt wird, wird bei der Zentralenprogrammierung festgelegt.

Dabei sind folgende Kombinationen möglich:

- Nur PIN
- Nur Datenträger
- PIN und/oder Datenträger

Der Leser kann an den Zentralen MB-Secure (ab V10.xx) eingesetzt werden.

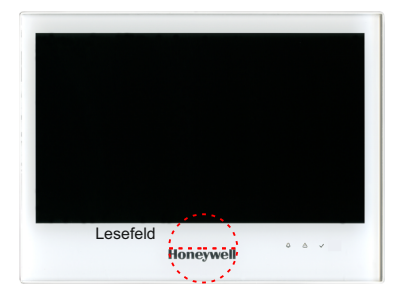

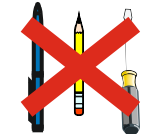

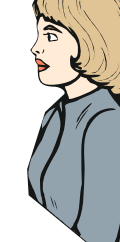

## **5. Bediencode**

## **5.1 Codeeingabe**

- Code eingeben
- Eingabe löschen mit Taste "**CLR**" Eingabe bestätigen mit Taste "**OK**".

 $Überfall-Code: PIN + |$  (1 – 9)

Ein bei der Addition entstehende Übertrag wird nicht berücksichtigt.

Je nach Zentralentyp sind die Bedienfunktionen auf 3 Berechtigungsebenen verteilt oder sind über die Programmierung frei definierbar (siehe 5.2).

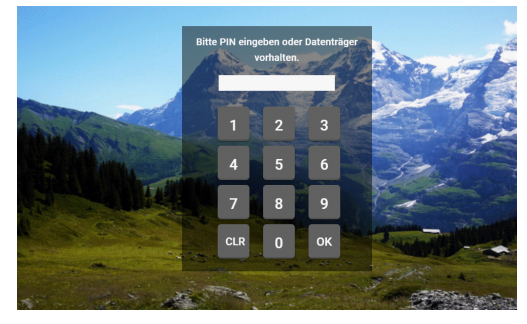

#### **Das Bedienteil kann je nach Anwendung wie folgt programmiert werden:**

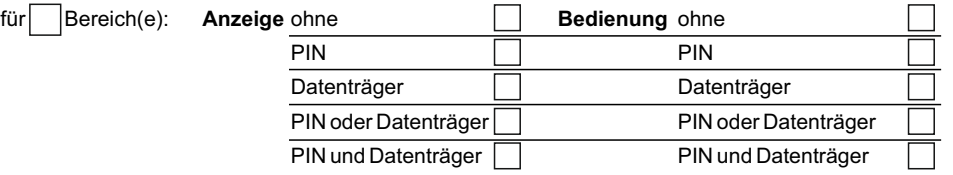

## **5.2 Berechtigungsebenen**

**MB Classic** (außer 561-MB256 plus):

Nachfolgende Übersicht gibt Auskunft, welche Bedienfunktion unter Umständen entsprechend der Programmierung die vorherige Codeeingabe voraussetzen.

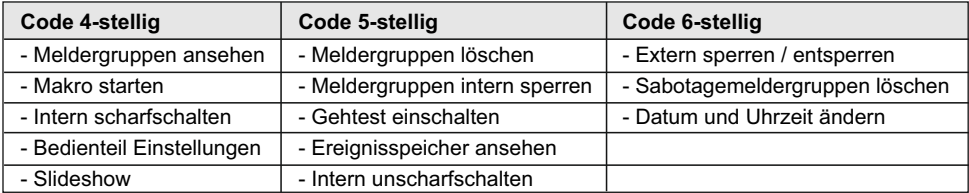

#### **MB-Secure und 561-MB256 plus**:

Die einzelnen Bedienfunktionen sind dem Bediencode zugeordnet. (MB-Secure 4- bis 8-stellig, 561- MB256 plus 1- bis 8-stellig).

Nähere Informationen über den Bediencode (Stellenanzahl und freigegebene Funktionen) erhalten Sie von Ihrem Errichter.

## **5.3 Variationsmöglichkeiten der Bediencodes**

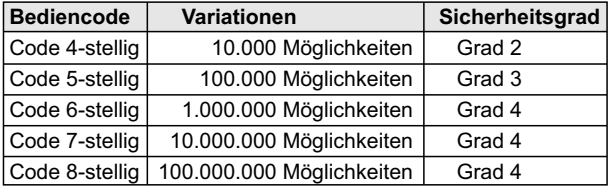

Bei Verwendung eines Überfallcodes halbiert sich die links angegebene Variationsmöglichkeit der Codes.

Gleiche Codes für unterschiedliche Benutzer können nicht vergeben werden.

# **6. Bedienteil Grundzustand**

# **6.1 Startbildschirm**

Im normalen Grundzustand ist das Display dunkelgesteuert.

Im Alarmfall wird das Display aktiviert, wodurch eine größere Signalwirkung erzielt wird.

Im normalen Bedienmode wird nach einer Berührung, je nach Einstellung am TouchScreen:

- der Startbildschirm mit der Bereichsansicht,
- oder der Startbildschirm mit der Bereichsübersicht angezeigt.

Mit der Taste " [→ ", auf dem Display oben rechts, wird der Bedienmodus verlassen und das Display wieder dunkelgesteuert.

Erfolgt keine Eingabe mehr, wechselt das Display nach einer programmierten Zeit in den Grundzustand, auf den Startbildschirm oder den dunkelgesteuerten Energiesparmodus.

Berühren Sie die Bildschirmfläche, um die Displaybeleuchtung wieder einzuschalten und in den Bedienmodus zurückzukehren.

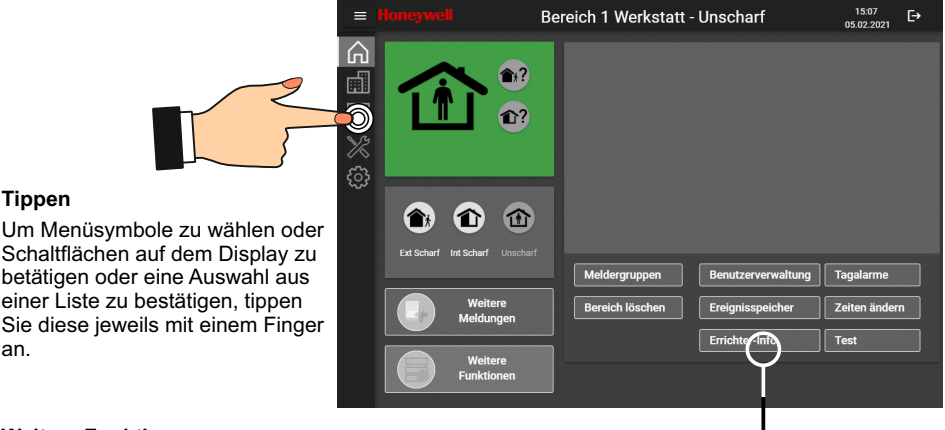

## **Weitere Funktionen**

**Tippen**

an.

in diesem Auswahlbereich befinden sich die weiteren Funktionen für die Bedienung der Zentrale. Je nach Programmierung sind diese Schaltflächen immer sichtbar oder erst nach Antippen der Schaltfläche è Weitere Funktionen.

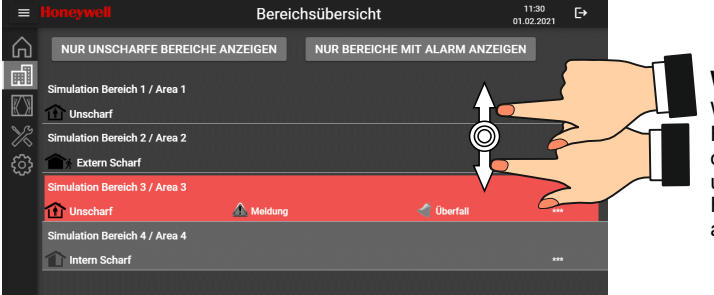

### **Wischen**

Wischen sie mit dem Finger auf dem Bildschirn oder einer Liste nach oben und unten, um weitere Felder und Informationen anzuzeigen.

#### **Auswahl eines Bereiches**

wird auf einen ausgewählten Bereich getippt, erfolgt die Anzeige dieses Bereiches in der Bereichsansicht.

## **6.2 Bedienmenüs**

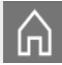

#### **Bereichsansicht**

Informationen und Bedienungen die den Bereich betreffen. Scharf- und Unscharf schalten, Ereignisspeicher ansehen, usw..

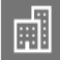

#### **Bereichsübersicht**

Auswahl eines Bereichs, Anzeige und Übersicht von Alarmen und Störungen.

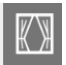

## **Automatik**

Starten von ausführbaren Makros.

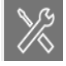

**Wartung** (Details siehe Kap. 10) Fernparametrierung freigeben, Wartungstermin anzeigen, Systeminformationen zeigen.

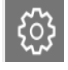

## **Einstellungen** (Details siehe Kap. 11)

Display Helligkeit, Display Einstellungen, Einstellung der Sprache, Konfiguration des Startbildschirms, System Einstellungen, Datum/Uhrzeit, usw..

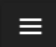

#### **Infomationen zu Schaltflächen Ein- / Ausblenden.**

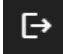

#### **Bedienung beenden.**

## **6.3 LED-Anzeigen und Summerfunktion**

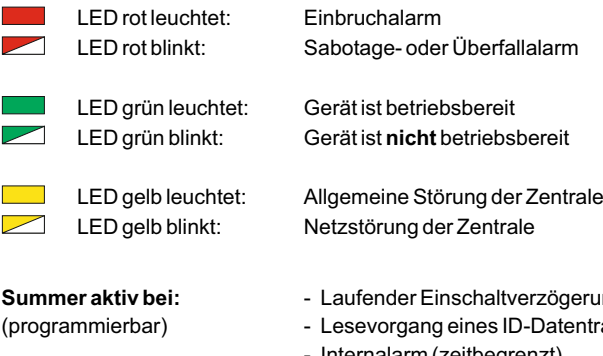

- rzögerung Datenträgers
- Internalarm (zeitbegrenzt)
- Sabotagealarm oder Störung bis zum manuellen Stop
- Beim Löschen (zurücksetzen der Anlage), Gehtest Ein
- Berührung des Touchscreens als Bestätigungssignal
- Schleusenfunktion beim Scharf- und Unscharfschalten
- Erinnerungssignal nach Alarm und Extern-Unscharfschaltung
- Störungen
- Zusatzfunktionen durch Errichter programmierbar (Ausgangsprogrammierung)

## **7. Bereichsansicht**

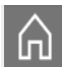

Die Taste Bereichsansicht öffnet den Vorzugsbereich, welcher für dieses Bedienteil innerhalb der Zentralenprogrammierung definiert ist. Falls kein Vorzugsbereich programmiert ist, erscheint der erste zugeordnete Bereich der Zentrale.

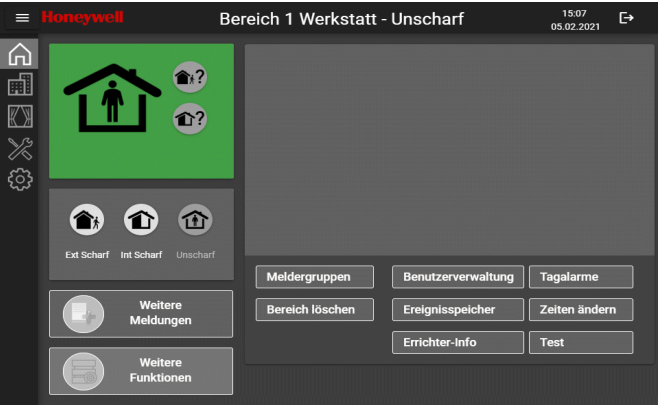

Die Bereichsansicht dient der Bedienung des ausgewählten Bereiches der Zentrale. Diese Ansicht erlaubt den schnellen Überblick über den Status des Bereichs der Zentrale. Meldungen sind farbig hinterlegt und mittels Klartextanzeige ersichtlich.

Der ausgewählte Bereich kann intuitiv mittels Symbolschaltflächen  $\rightarrow$  intern scharf /  $\rightarrow$  extern scharf / und wieder  $\rightarrow$  unscharf geschaltet werden. Einmaliges Antippen mit dem Finger genügt, um die gewünschte Bedienung auszuführen.

Stehen Meldungen, Störungen oder Alarme an, kann der Bereich nicht scharf geschaltet werden. Erkennbar ist dies durch eine → dunkle Symbolschaltfläche. Die anstehenden Meldungen können abgefragt und werden auf dem Anzeigedisplay dargestellt.

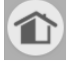

Schaltfläche dunkel  $\rightarrow$  intern scharf schalten nicht möglich.

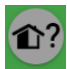

Displayanzeige  $\rightarrow$  Anstehende Meldungen für intern scharf beachten.

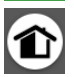

Schaltfläche hell, Schaltfläche antippen  $\rightarrow$  intern scharf schalten .

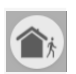

Schaltfläche dunkel  $\rightarrow$  extern scharf schalten nicht möglich.

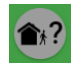

Displayanzeige  $\rightarrow$  Anstehende Meldungen für extern scharf beachten.

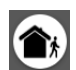

Schaltfläche hell, Schaltfläche antippen  $\rightarrow$  Extern scharf schalten .

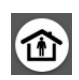

Schaltfläche antippen  $\rightarrow$  Bereich unscharf schalten.

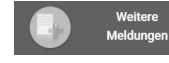

Schaltfläche antippen  $\rightarrow$  Weitere Meldungen anzeigen. Anzeige von anstehenden Meldungen des Bereichs.

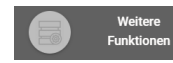

## **7.1 Weitere Funktionen**

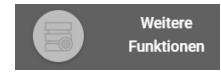

Je nach Programmierung kann dieses Bedienmenü bereits in der Bereichsansicht angezeigt werden.

Die Taste → Weitere Funktionen blendet das Bedienmenü für zusätzliche Bedienfunktionen ein.

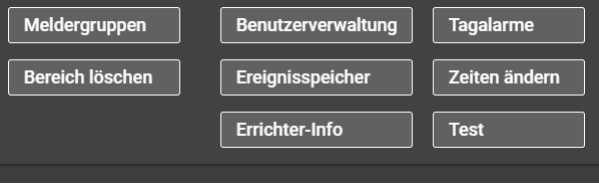

## **7.1.1 Meldergruppen**

Es werden alle Meldergruppen dieses Bereichs angezeigt. Ausgelöste Meldergruppen werden mit einem roten Punkt gekennzeichnet.

#### **Bedienfunktionen: Meldergruppe**

#### - intern sperren

- extern sperren
- Übergehen

Die blaue Schaltfläche kennzeichnet eine Veränderung des Normalzustandes der Meldergruppe.

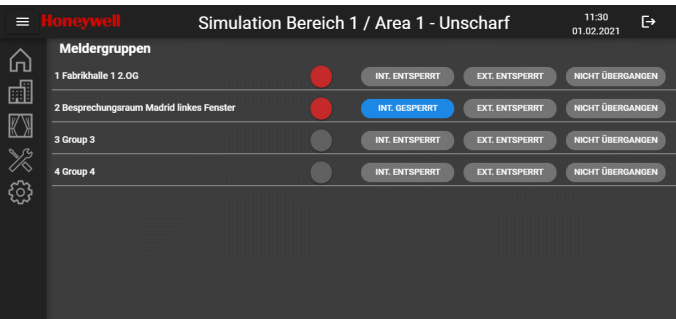

## **7.1.2 Benutzerverwaltung** (Funktion nur bei Zentrale MB-Secure verfügbar)

Die Benutzerverwaltung erlaubt es, einzelne Benutzer zu sperren. Um einen Benuter zu sperren tippen Sie auf die Schaltfläche  $\rightarrow$  Freigegeben. Die Schaltfläche wechselt auf gesperrt.

Die blaue Schaltfläche kennzeichnet einen gesperrten Benutzer.

#### Die Taste → PIN Ändern

dient zum Ändern des eigenen PIN Codes. Die Bildschirmtastatur wird eingeblendet. Zur Bestätigung muss der neue PIN Code ein weiteres mal eingegeben werden.

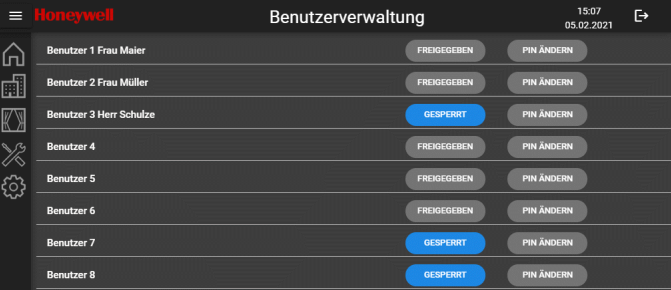

Abhängig von der eigenen Bedienberechtigung können PIN Codes anderer Benutzer geändert werden, nicht nur der eigene PIN Code.

## **7.1.3 Tagalarme** (Funktion nur bei Zentrale MB-Secure verfügbar)

Dieses Menü dient der Steuerung und Bedienung der angeschlossenen Tagalarm-Türen.

#### **Bedienfunktionen:**

- Geschlossen (Gesperrt)
- Normalbetrieb
- **Freigabe**
- Dauer-Freigabe

Bei einem Alarm wird die ausgelöste Tür rot dargestellt

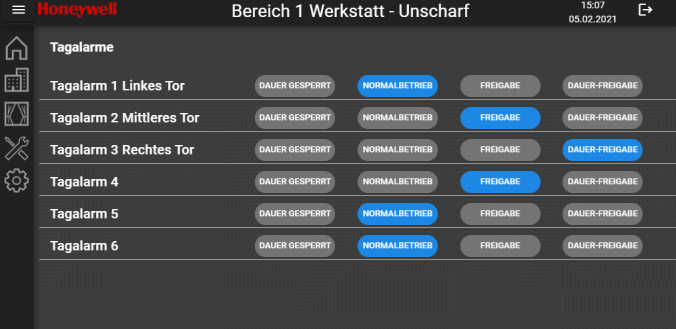

## **7.1.4 Zeiten ändern**

Auswahl über Touchmenü. Folgende Zeiten können verändert werden:

ſ,

 $\zeta$ 

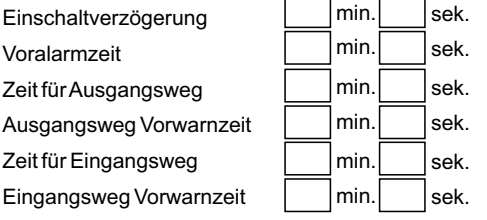

## **7.1.5 Ereignisspeicher**

Die Ereignisspeicherliste zeigt alle Ereignisse in chronologischer Reihenfolge an. Der Alarmzähler gibt die Anzahl der Externalarme (Hauptalarme) seit Inbetriebnahme der Anlage an.

#### **Filtern der Ereignisse:**

Es können Filter gesetzt werden. Ereignisse die dem Filter nicht entsprechen werden ausgeblendet.

## **EREIGNISSPEICHER**

 $\rightarrow$  Anzeige aller Ereignisse

## **ALARM SPEICHER**

 $\rightarrow$  Anzeige nur Alarme

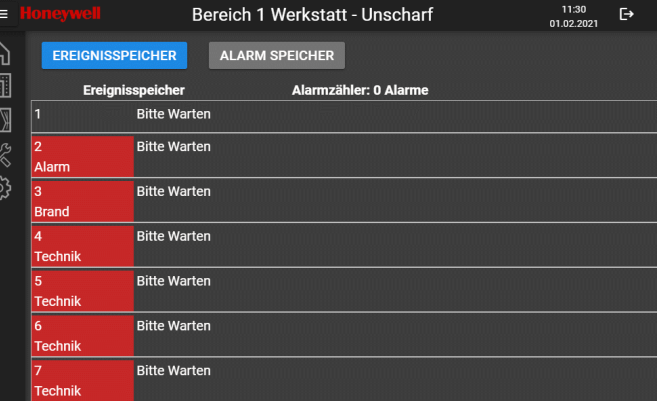

## **7.1.6 Bereich löschen**

Löschen aller ausgelösten Meldergruppen sowie Störungen in diesem Bereich. Für diese Funktion ist als Bedienungsfreigabe unter Umständen eine zusätzliche Code-Eingabe erforderlich.

### **7.1.7 Errichter-Info**

Anzeige eines frei programmierbaren Texts bei der Zentralenprogrammierung (z. B. Adresse des Errichters, Telefonnummer, usw.).

#### **7.1.8 Test**

Das Bedienmenü dient zum Einschalten des Gehtests für den Bereich, des Reinigungsmodus für den Bildschirm und zur Anzeige des ID-Datenträgercodes eines in das Lesefeld des Bedienteil gehaltenen ID-Datenträgers.

#### **Gehtest**

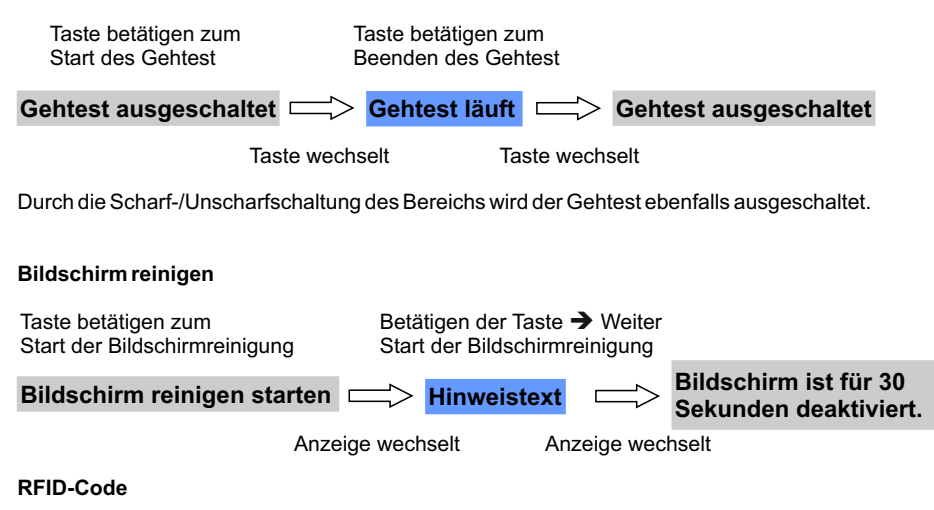

ID-Datenträger in das Lesefeld des TouchScreen Bedienteils halten. Anzeige → Code

## **7.1.9 Freischaltung Zugangsebene 3**

Nach Erhalt der normalen Bedienfreigabe, kann bei entsprechender Berechtigung nach Betätigung dieses Buttons, die Bedienfreigabe für die Zugangsebene 3 eingegeben werden. Dies kann mittels Codeeingabe oder Vorhalten eines berechtigten Datenträgers an den integrierten Lesers erfolgen. Dieser Button wird im Regelfall nicht angezeigt, nur bei entsprechender Programmierung in der Zentrale.

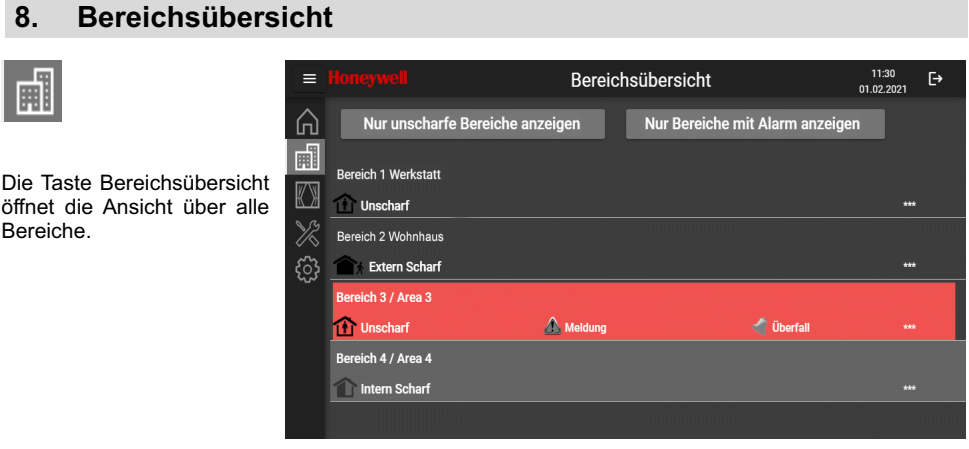

Die Bereichsübersicht erlaubt den schnellen Überblick über den Status der einzelnen Bereiche der Zentrale. Meldungen sind farbig hinterlegt und mittels Klartextanzeige ersichtlich.

Das Bedienteil kann auf einen anderen Bedienbereich umgeschaltet werden. Einmaliges Antippen genügt, um den gewünschten Bedienbereich auszuwählen.

Ist für den dort gewählten Bereich ein anderer Bediencode / Bedienberechtigung erforderlich, ist dies durch die \*\*\* ersichtlich. Bei Auswahl eines mit \*\*\* gekennzeichenten Bereichs wechselt das Display automatisch zum Menü "Codeeingabe" oder Meldung: "Keine Berechtigung für diesen Bereich".

# **8.1 Anzeigefilter**

Um eine schnelle Übersicht von unscharfen Bereichen sowie von Bereichen mit Alarmen zu erhalten, können Filter gesetzt werden. Bereiche die dem Filter nicht entsprechen werden ausgeblendet. Einmaliges Antippen setzt den Filter, nochmaliges Antippen setzt den Filter zurück (Toggle Funktion).

**NUR BEREICHE MIT ALARM ANZEIGEN**

 $\rightarrow$  Nur unscharfe Bereiche werden angezeigt.

## **NUR UNSCHARFE BEREICHE ANZEIGEN**

 $\rightarrow$  Nur Bereiche mit Alarmen werden angezeigt.

Eine Kombination der Filter ist möglich (z. B. nur unscharfe Bereichen mit Alarm)

## **9. Automatik**

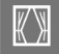

Die Taste Automatik auswählen.

Ein Makro bzw. eine automatische Funktion kann mehrere einzelne Funktionen in sich vereinen und somit auch umfangreiche Funktions- oder Steuerungsabläufe beinhalten.

Das Bedienmenü zeigt ausführbare Makros / automatische Funktionen an. Mit der Taste "Start" wird das ausgewählte Makro bzw. die automatische Funktion gestartet (Zentrale MB-Secure nur Start möglich).

Mit der Taste "Sperren" wird das ausgewählte Makro gesperrt, d.h. die automatische Funktion läuft nicht mehr ab.

## **10. Wartung**

Die Taste Wartung auswählen.

Das Bedienmenü dient zur Anzeige des nächsten Wartungstermins der Zentrale sowie zur Anzeige von Informationen zum TouchScreen Bedienteil und der Zentrale.

Weiter dient das Bedienmenü zur Freigabe der Fernparametrierung, d.h. den Fernzugang zu der Zentrale durch den Errichter.

#### **10.1 Fernparametrierung**

Die Art die Freigabe der Fernparametrierung ist abhängig von der Zentralenprogrammierung. Falls an der Zentrale eine Dauerfreigabe programmiert ist, ist die Taste è Fernparametrierung Ausgeschaltet ersetzt durch die Beschriftung  $\rightarrow$  Dauerfreigabe.

#### **Manuelle Freigabe:**

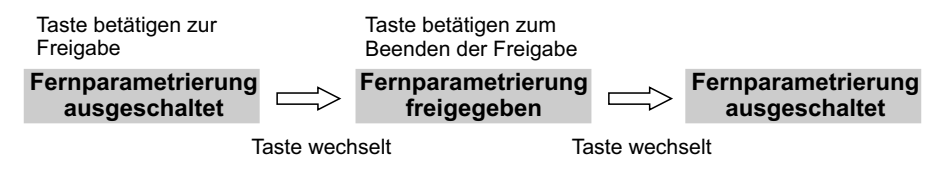

## **11. Einstellungen**

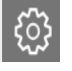

Die Taste Einstellungen auswählen.

In diesen Bedienmenü sind für das TouchScreen Bedienteil spezifische Programmierungen zusammengefasst.

Einige der Programmierungen sind dem Errichter vorbehalten, um ein sicheres Funktionieren des Gerätes zu gewährleisten.

## **Datum / Uhrzeit**

Einstellung der Uhrzeit und des Datums mittels Touchmenü. Sommerzeitumschaltung aktivieren oder deaktivieren, Einstellung speichern.

## **Sprache**

Auswahl über Drop-down Menü, Auswahl zwischen  $\rightarrow$  Deutsch, Tschechisch, Englisch, Spanisch Französisch, Italienisch, Niederländisch, Polnisch, Rumänisch, Russisch, Türkisch.

## **Helligkeit**

Auswahl über Schieberegler.

## **Startbildschirm**

Auswahl über Drop-down Menü, Auswahl zwischen  $\rightarrow$  Bereichsansicht und  $\rightarrow$  Bereichsübersicht.

#### **Zum Startbildschirm nach**

Zeit bis das Display zum Startbildschirm zurück wechselt.

#### **Info: Bedienzeit von der Zentrale**

Nur Anzeigefeld, die Bedienzeit wird über die Zentralenprogrammierung definiert. Falls die Bedienzeit der Zentrale auf "unendlich" programmiert ist, erscheint ein zusätzlicher Auswahlbutton  $\rightarrow$  Bedienzeit von diesem Gerät. Über das Drop-down Menü kann die Bedienzeit für dieses TouchScreen Bedienteil individuell festgelegt werden.

## **BUS-2 Adresse**

Anzeige der eingestellten BUS-2 Adresse. Die Programmierung erfolgt durch den Errichter.

## **Schriftgröße**

Auswahl über Drop-down Menü, Auswahl zwischen  $\rightarrow$  Normal und  $\rightarrow$  Groß.

#### **Buttons weitere Funktionen**

Auswahl über Drop-down Menü, Auswahl zwischen  $\rightarrow$  komplett Ausgeblendet und  $\rightarrow$  immer sichtbar. Bei der Auswahl  $\rightarrow$  Ausgeblendet, muss zur Bedienung der weiteren Funktionen zuerst die Bedientaste  $\rightarrow$  Weitere Funktionen, in der Bereichsansicht betätigt werden.

# **12. Funktionsweise des Scharf-/Unscharfschaltens**

## **12.1 Einbruchmeldeanlage Scharf-/Unscharfschalten**

Scharf-/Unscharfschalten - diese Begriffe sind gleichbedeutend mit Anlage einschalten und ausschalten.

**Einschalten** heißt: die Anlage scharfschalten.

Das kann entweder der Zustand "internscharf" zur Anwesenheitssicherung oder der Zustand "externscharf" zur Abwesenheitssicherung sein.

**Ausschalten** heißt: die Anlage unscharfschalten.

Diese Scharf-/Unscharfschaltungen werden mit Hilfe geeigneter Bedienorgane vorgenommen. Je nach Ausführung und Bestandteile ihrer Anlage können dies Bedienteile, ein Blockschloss, ein Sicherheitsbedienfeld, ein Türcode oder eine berührungslose Bedieneinheit (IDENT-KEYSystem) sein.

## **12.2 Abwesenheitssicherung**

Man spricht von der Abwesenheitssicherung, wenn durch ein geeignetes Bedienorgan (z. B. ein IK3 Bedienteil) externscharf geschaltet wird.

Das bedeutet, man geht davon aus, dass der zu sichernde Bereich verlassen ist, und auch nicht versehentlich z. B. durch eine unverschlossene Tür betreten werden kann.

Die Zentrale kann nur dann externscharf geschaltet werden, wenn folgende Bedingungen erfüllt sind:

- keine Störung der Netzversorgung liegt vor
- keine Störung des Akkumulators liegt vor
- keine Meldergruppe oder Verschlussgruppe ist ausgelöst
- kein ungelöschter Alarm liegt vor
- keine Störung des Übertragungsgerät liegt vor

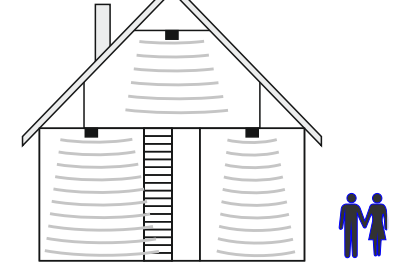

Interne Sperrungen von Meldergruppen werden mit der Externscharfschaltung automatisch aufgehoben. Nach der Unscharfschaltung sind die Sperrungen jedoch wieder aktiv.

Die Scharfschaltung wird mit einem akustischen Signal, das ca. 3 Sekunden ertönt, quittiert. Jedes anstehende Alarmkriterium führt nun zu einem Hauptalarm. Dieser wird je nach Anlagenausbau, optisch (Blitzlampe) und/oder akustisch (Lautsprecher) und/oder über AWUG bei einem Wachunternehmen angezeigt.

Der Zustand der Abwesenheitssicherung kann nur durch das Unscharfschalten über ein Bedienorgan (z. B. ein IK3 Bedienteil) aufgehoben werden. Nach der Unscharfschaltung wird ein ausgelöster Alarm an den entsprechenden Anzeigen der Bedienteile sowie an eventuell installierten Paralleltableaus angezeigt.

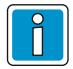

Die Zentralen bieten die Möglichkeit der Extern-Scharfschaltung eines Bereichs über das TouchScreen Bedienteil. Die Ausführung der Funktion muss allerdings durch den Errichter freigegeben sein.

## **12.3 Anwesenheitssicherung**

Bei der Anwesenheitssicherung ist es möglich, sich innerhalb des gesicherten Bereiches aufzuhalten. Es gibt bei dieser Sicherungsform die Möglichkeit der Teilbereichsscharfschaltung. D. h. Sie haben die Möglichkeit, Meldergruppen zu sperren. Im Wirkungsbereich dieser Meldergruppen ist es dann möglich, frei zu agieren, ohne dabei einen Alarm (z. B. über einen Bewegungsmelder oder einen Fensterkontakt) auszulösen. Internscharfgeschaltet wird über Bedienteile.

Ein anstehendes Alarmkriterium führt zu einem Internalarm. Die Anzeigen von Bedienteilen oder Paralleltableaus sind nicht dunkelgesteuert, so dass der Anlagenzustand sofort erkenntlich ist. Die Anwesenheitssicherung kann durch das Unscharfschalten über Bedienteile oder z.B. installierte Leser wieder rückgängig gemacht werden.

Mit der Unscharfschaltung werden gleichzeitig interne akustische Signalgeber abgeschaltet.

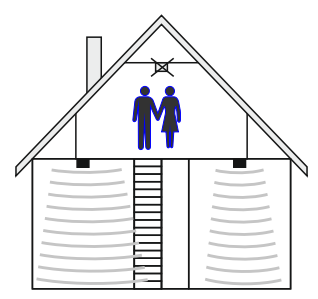

# **13. Technische Daten**

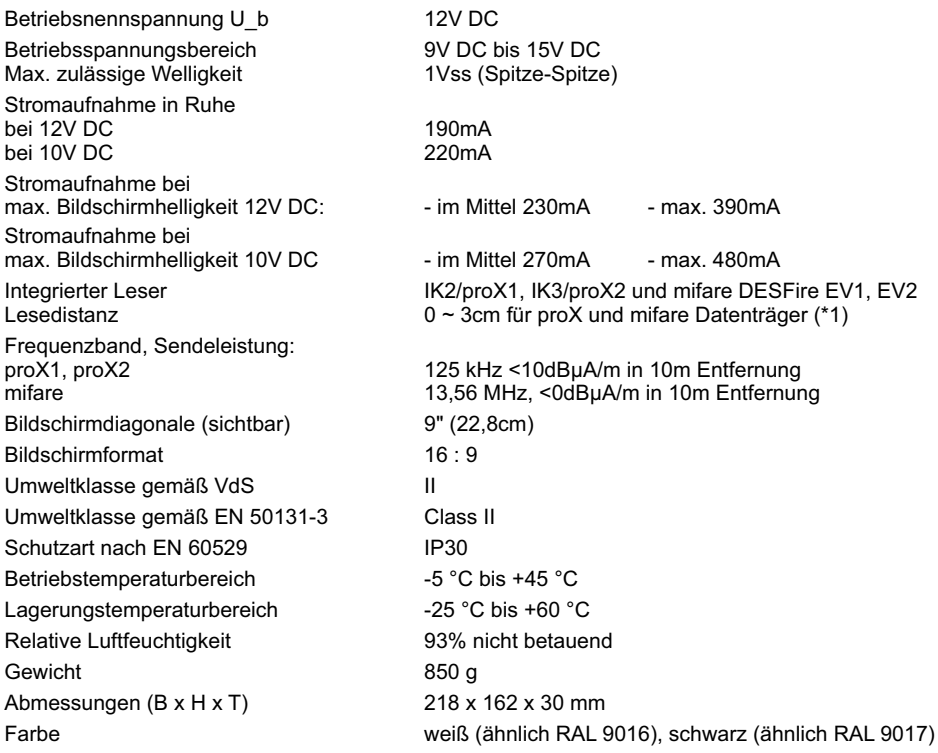

\*1) Angegebene Lesedistanz auf nicht metallischem Montageuntergrund.

Auf Metall kann die Lesedistanz etwas geringer ausfallen.

Die angegebene Lesedistanz kann nur bei Verwendung von ID-Datenträgern aus unserem Haus garantiert werden.

Bei Verwendung von mifare DESFire EV1/EV2 kann die Lesedistanz bei EV1-Datenträgern etwas geringer sein.

Hiermit erklärt die Novar GmbH, dass der Funkanlagentyp MB TouchScreen Bedienteil, Art.- Nr. 013080 und 013081 der Richtlinie 2014/53/EU entspricht.

Der vollständige Text der EU-Konformitätserklärung steht auf unserer Homepage im Service/Downloadbereich unter https://www.security.honeywell.de/ zum Download bereit.

# **14. Zulassungen**

VdS-Anerkennungs-Nr. G121014

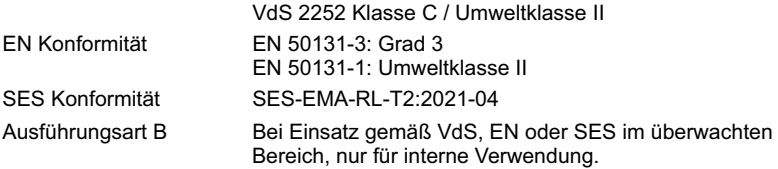

# **Notizen**

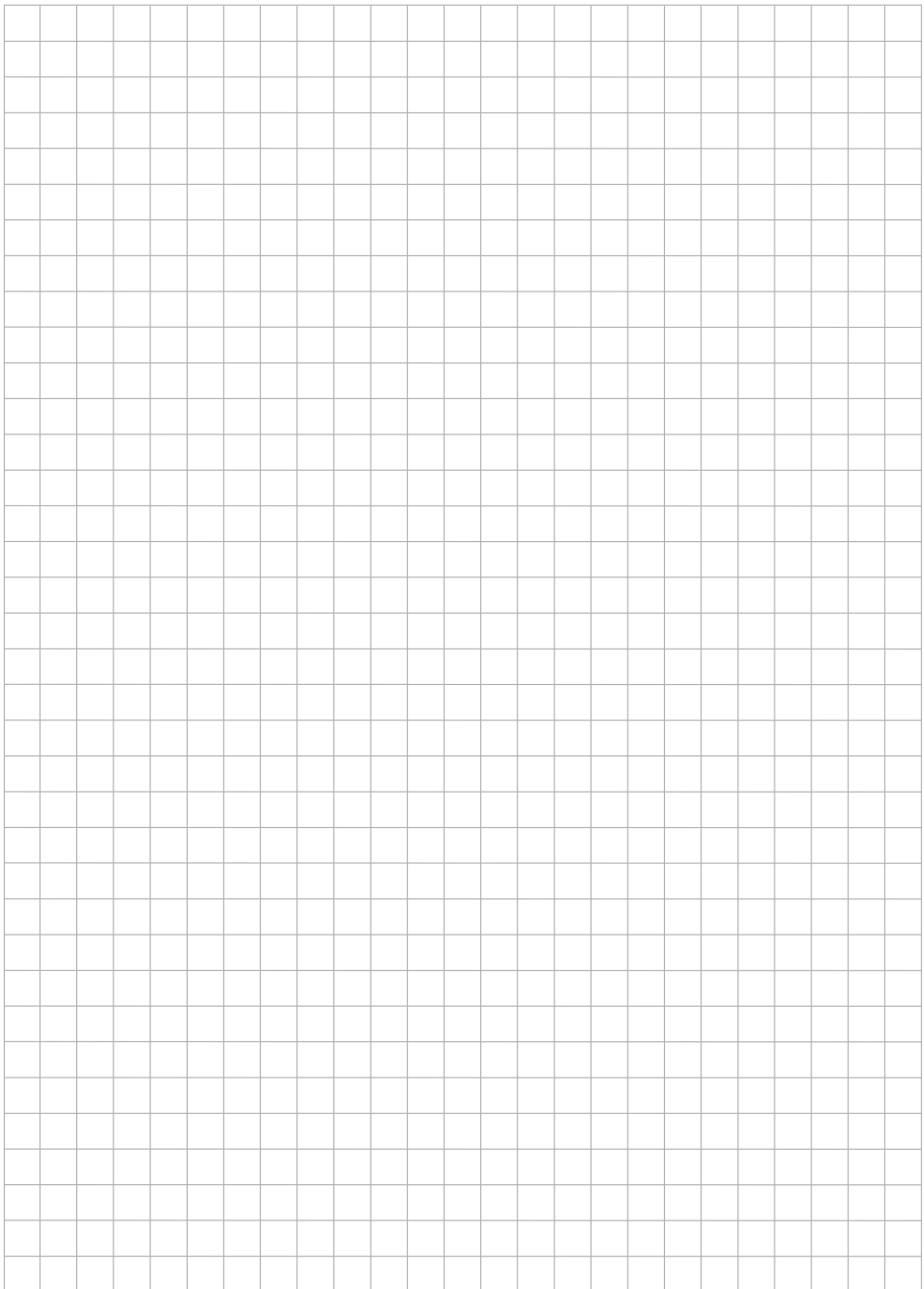

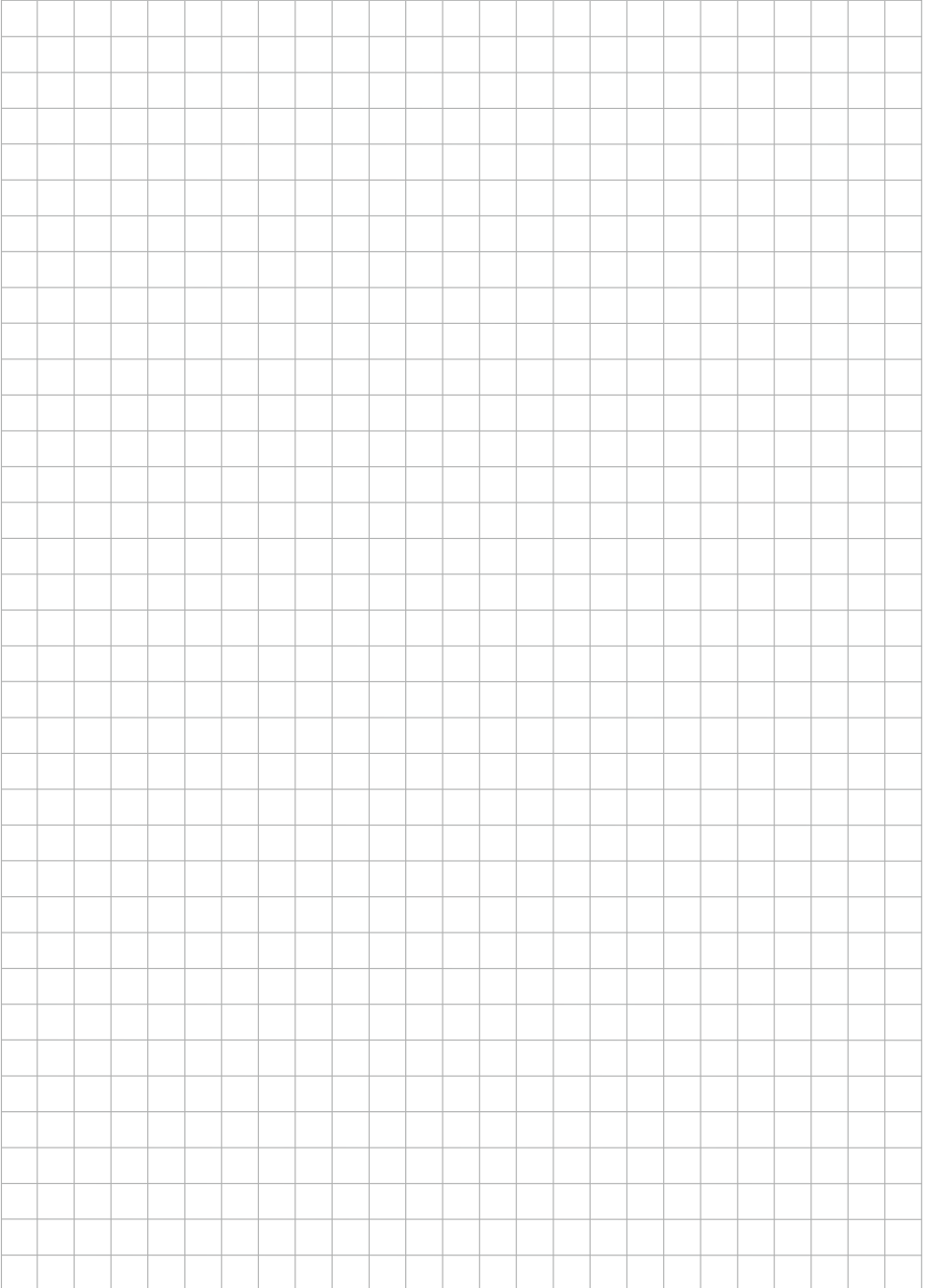

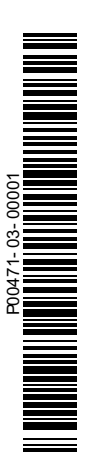

## **Honeywell Commercial Security**

Novar GmbH Johannes-Mauthe-Straße 14 D-72458 Albstadt www.honeywell.com/security/de

P00471-03-000-01 2021-06-25 © 2021 Novar GmbH

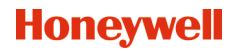